## 調整螢幕解析度

因為液晶顯示技術,因此解析度永遠都是固定不變的。為達到最佳顯示效能,請將顯示 器設為與顯示器原生比例相同的最高解析度。我們稱之為 「最佳解析度」或最高解析 度,狺就表示,影像顯示最清晰。較低的解析度會透過插補點循環的方式顯示於全螢幕 中。由於不同的影像類型與其原始解析度的關係,變更解析度會使影像的像素邊界變得 模糊。

**若要了解購買的顯示器機型比例及原生解析度,請查詢隨附光碟中的規格文件。** 

- •為了能完全發揮 LCD 技術,您應該依照下面敘述選取雷腦螢幕的原生解析度設定。請注意並非所有的 電腦顯示卡都能提供此解析度。如果您的顯示卡不支援此解析度,請查詢顯示卡廠商的網站,更新此 型號顯示卡的驅動程式。觀示卡的軟體驅動程式都會經常更新,以便支援新硬體的顯示解析度。您可 能需要更換或更新電腦顯示卡硬體,才能支援此螢幕的原生解析度。
	- 視電腦上的作業系統而定,應該導循不同的程序來調整螢幕解析度。如需詳細資料,請參閱作業系統的 說明文件。
- 1. 開啟 **「顯示內容」**並選擇 **「設定值」**標籤。 您可以藉由在 Windows 桌面上按下滑鼠右鍵並從快顯功能表中選擇 **「內容」**以開啟 **「顯示 內容」**。
- 2. 請使用 「螢幕解析度」下方的滑桿來調整螢幕解析度。 請選擇建議的螢幕解析度 (最大解析度),接著按一下 **「套用」**。

請注意,如果您選取其它的解析度,則變更的解析度可能無法顯示跟原生解析度設定一樣正確的螢幕影像。

- 3. 按一下 **「確定」**接著按一下 **「是」**。
- 4. 關閉 **「顯示內容」**視窗。

如果輸入訊號無法提供與顯示器原生比例相同的影像,顯示影像可能會失真或變形。 要維持原來的原生比例,可以利用「顯示模式」下的影像比例選項進行調整。請參閱您 的使用手冊以檢視更多相關資訊。

## 調整螢幕更新頻率

您不需要為液晶顯示器選擇最高可使用的螢幕更新頻率,因為技術上液晶螢幕是不可能 會有閃爍的情況發生。只要在電腦上設定使用出廠預設值即可獲得最佳的顯示效果。 請參閱下一章以檢視原廠模式: 第 3 頁的 「 預設顯示模式」。

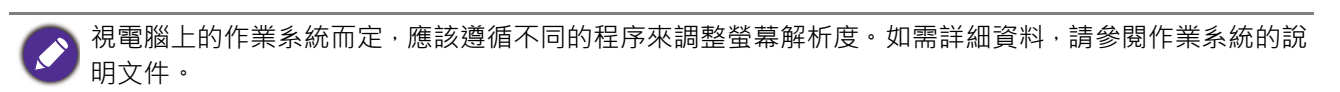

- 1. 在 **「控制台」**中連按兩下 **「顯示」**圖示。
- 2. 從 **「顯示內容」**視窗中,選擇 **「設定值」**標籤並按一下 **「進階」**按鈕。
- 3. 選擇 「介面卡」標籤,接著選擇最適合的螢幕更新頻率以符合有效模式清單中的某個 可用出廠模式。
- 4. 按一下 **「變更」**、**「確定」**,接著按一下 **「是」**。
- 5. 關閉 **「顯示內容」**視窗。

## <span id="page-2-0"></span>預設顯示模式

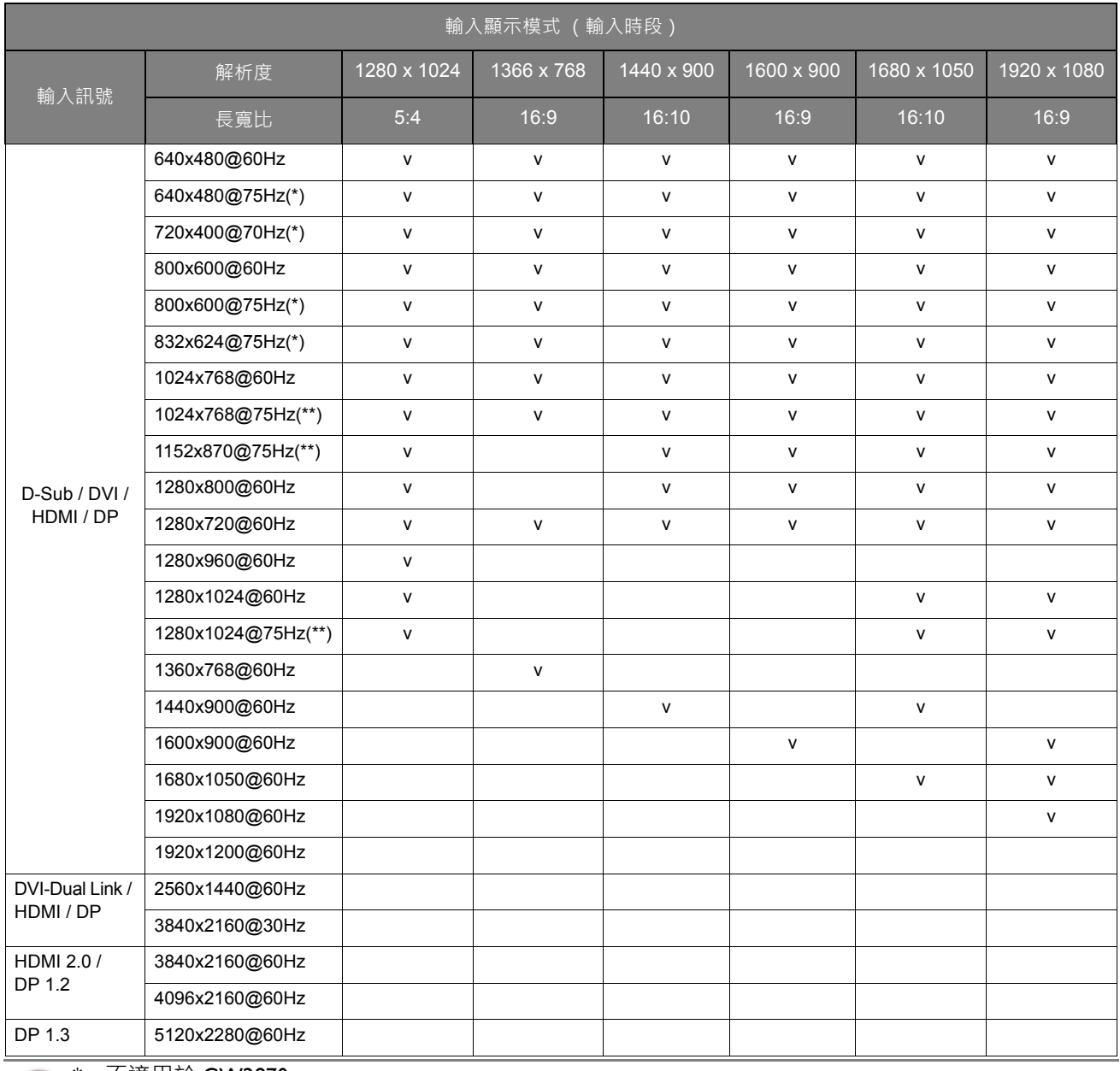

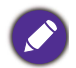

\*:不適用於 GW2870。

。<br>\*\* : 不適用於 GW2870 / GC2870 / GL2070。

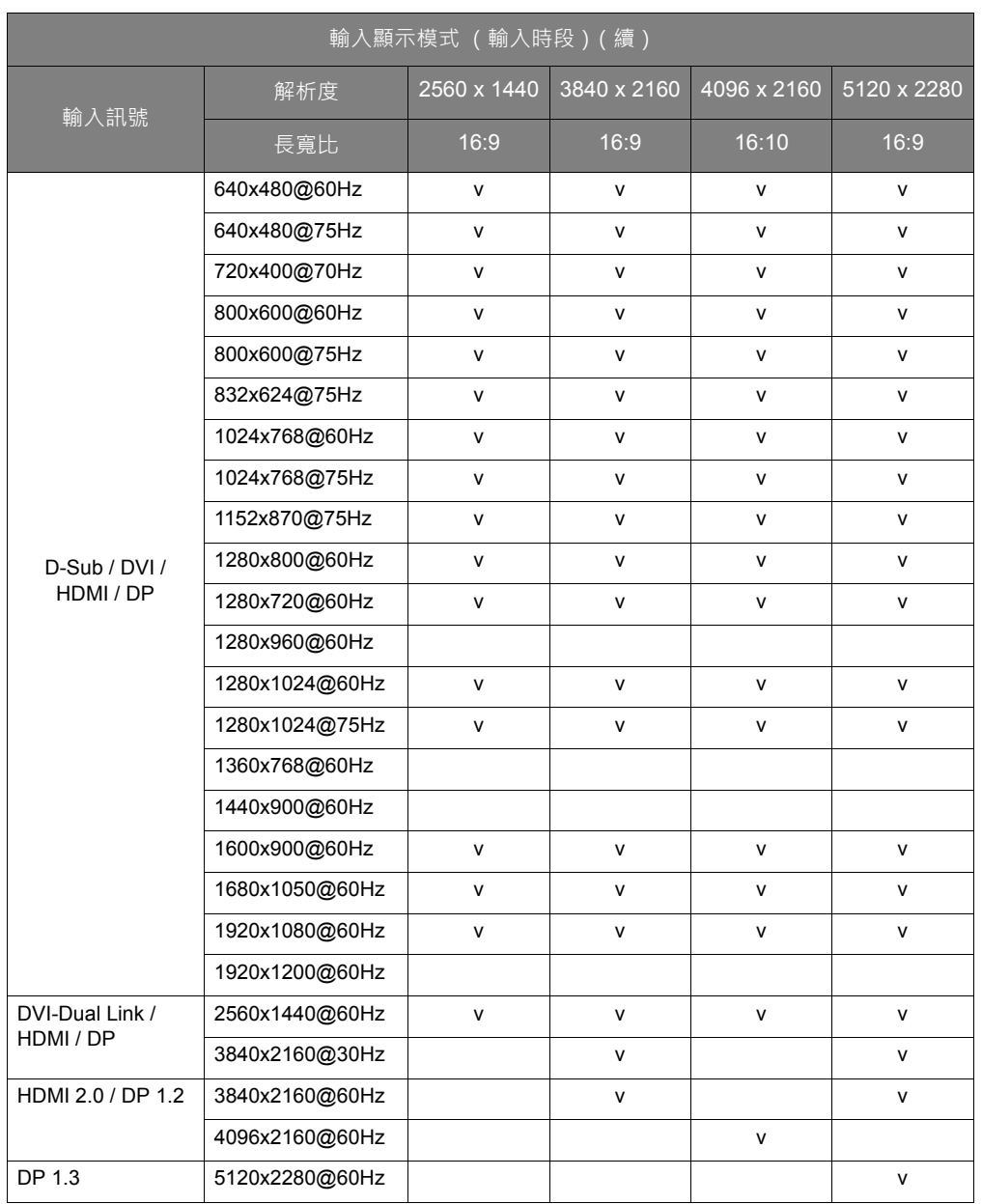

為確保以上時序正常運作,請先檢查顯示卡的相容性及規格。

| 如為 18.5 吋的機型, 請注意下列事項:

• 如果是第一次以 1360x768 的解析度使用此螢幕,則預設的**顯示模式**為 **「原比例」**。

•如果視訊卡無法顯示畫面或無法正常顯示 1366x768 原生解析度,請將解析度調整為 1360x768。

如果 VGA 顯示卡的訊號頻率與一般標準不同,影像可能會出現分裂的現象。這不是錯 誤。您可以變更自動設定,或在「顯示」功能表中手動變更相位調整與像素頻率,來改 善顯示效果。

7/27/2016